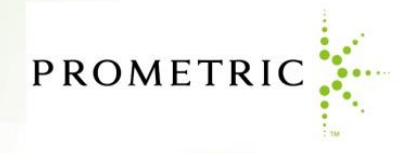

# **Voucher Express** (受験チケット注文サイト) **ユーザーガイド**

◎認定団体様向けアカウント申請手順 <ver.2.6>

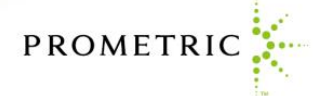

# **はじめに必ずお読みください <アカウント申請前の注意事項>**

#### **1. 所属企業でご使用の個人メールアドレスのみ登録可能です。**

アカウントに登録可能なメールアドレスは**所属企業でご使用の個人メールアドレスのみ**となります。 以下に該当するメールアドレスは使用できません。

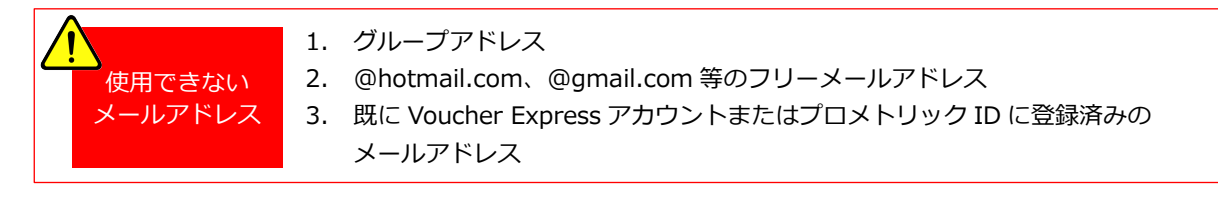

有効なメールアドレスをお持ちでない場合は、アカウント申請を行わず以下の宛先までお問い合わせください。

**プロメトリック 受験チケット(バウチャー)発行センター** メールアドレス: [voucher@prometric.com](http://www.prometric-jp.com/navigation_page/voucher_online_pur.html) お問い合わせフォーム:<https://w1.prometric-jp.com/contact/agree0010.html>

**2. アカウント申請完了までの所要時間は約15分~30分です。 申請完了から5営業日\*1以内に承認され、アカウント登録完了となります。 アカウント登録完了後、PUR申請が別途必要です。申請完了から5営業日以内に 承認され、リデンプションバウチャーの注文が可能となります。**

アカウント申請完了までの所要時間は 15 分~30 分です。申請を途中で中断すると、入力済みの情報を使用した再申 請ができない場合があります。なお申請完了から 5 営業日以内に承認\*<sup>2</sup> され、アカウント登録完了となります。

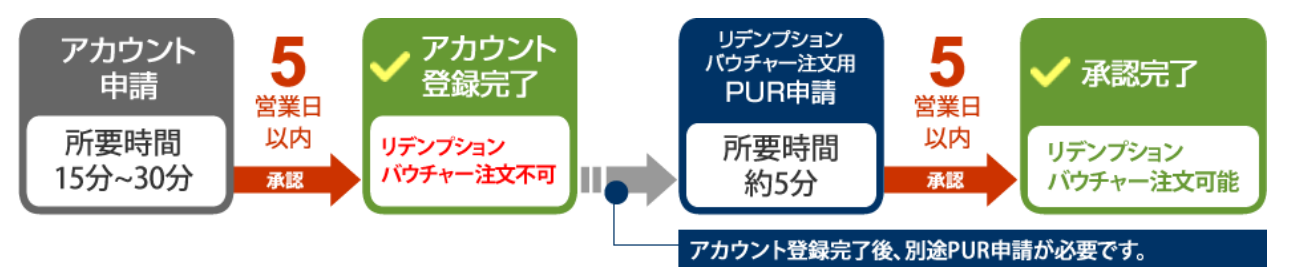

アカウント登録完了後、リデンプションバウチャーを注文するための PUR 申請を行ってください。申請完了から 5 営 業日以内に承認され、リデンプションバウチャーの注文が可能となります。

\*1 営業日:土日・祝日・年末年始休業日を除いた日

\*2 登録内容の不備によりアカウント非承認の場合も 5 営業日以内に通知されます。

#### **3. 必ず本ユーザーガイドをご参照ください。**

アカウント申請画面には**英語表記のページがございます。**本ユーザーガイドに日本語による画面説明やアカウント申 請時の注意点をまとめておりますので、必ずご参照の上、申請手続きを行ってください。

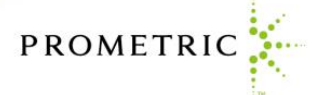

## **Voucher Expressアカウント申請手順の流れ**

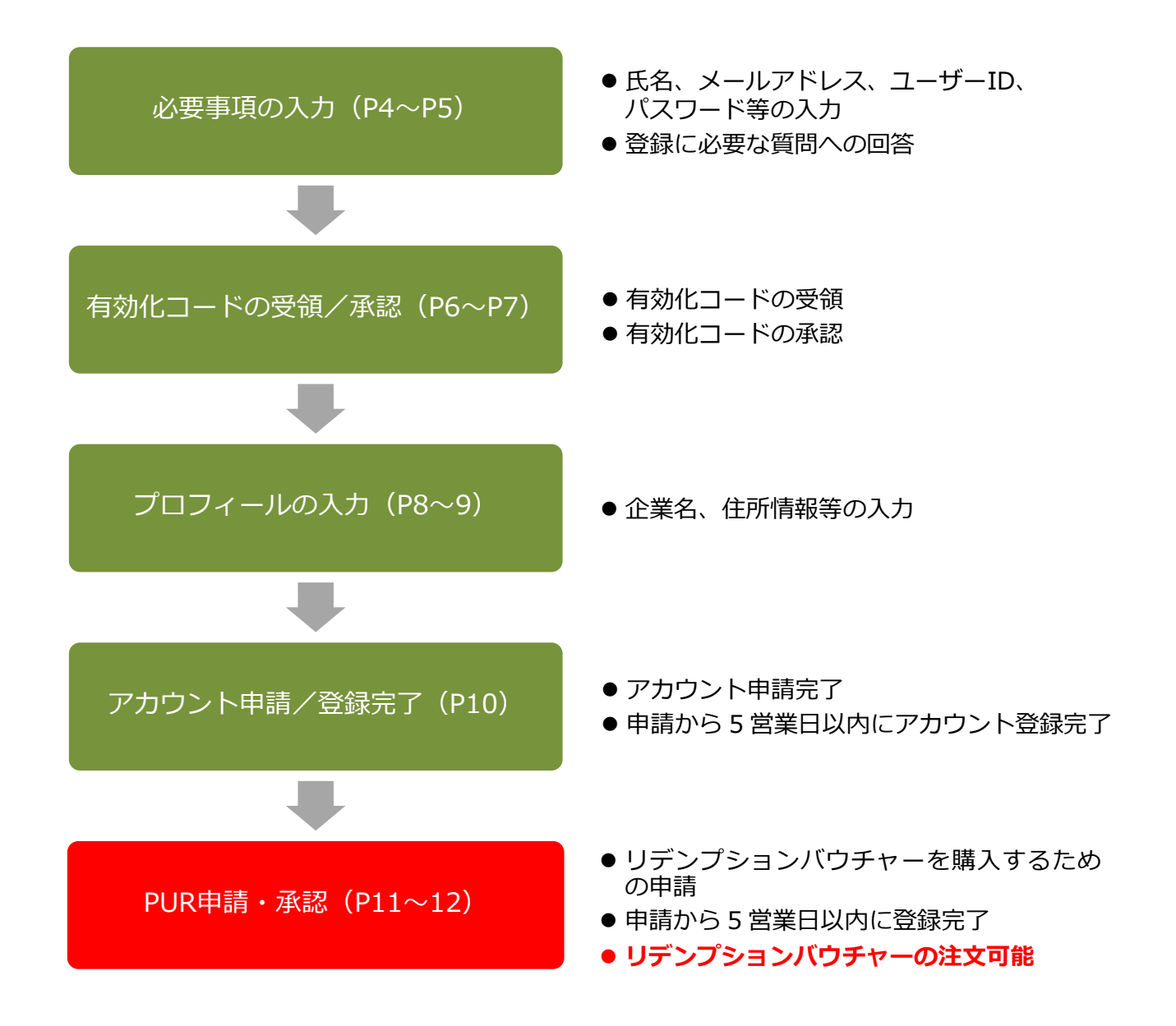

### **Voucher Expressアカウント申請でお困りの場合**

P13「アカウント申請でお困りの場合は」をご確認ください。

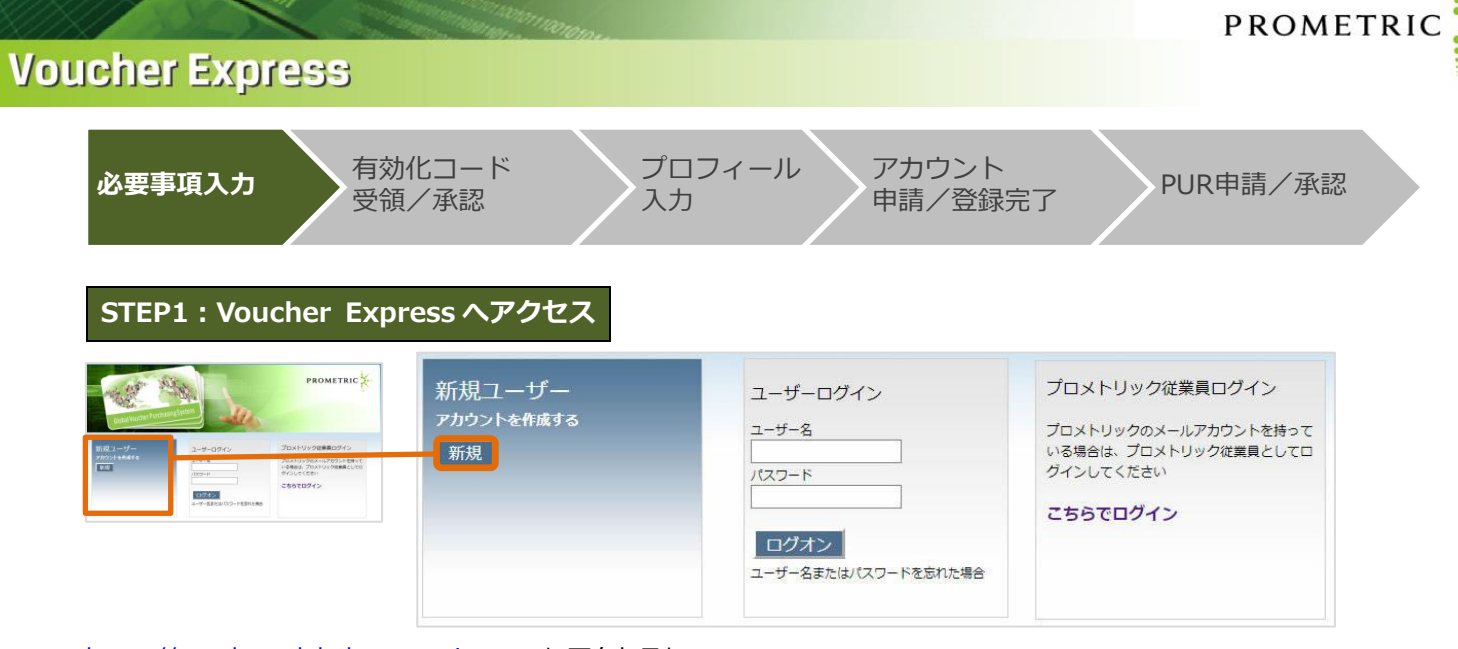

[https://vouchersglobal.prometric.com](https://vouchersglobal.prometric.com/) にアクセスし、 -<br>"新規ユーザー" 下部の 「新規」 ボタンをクリックしてください。

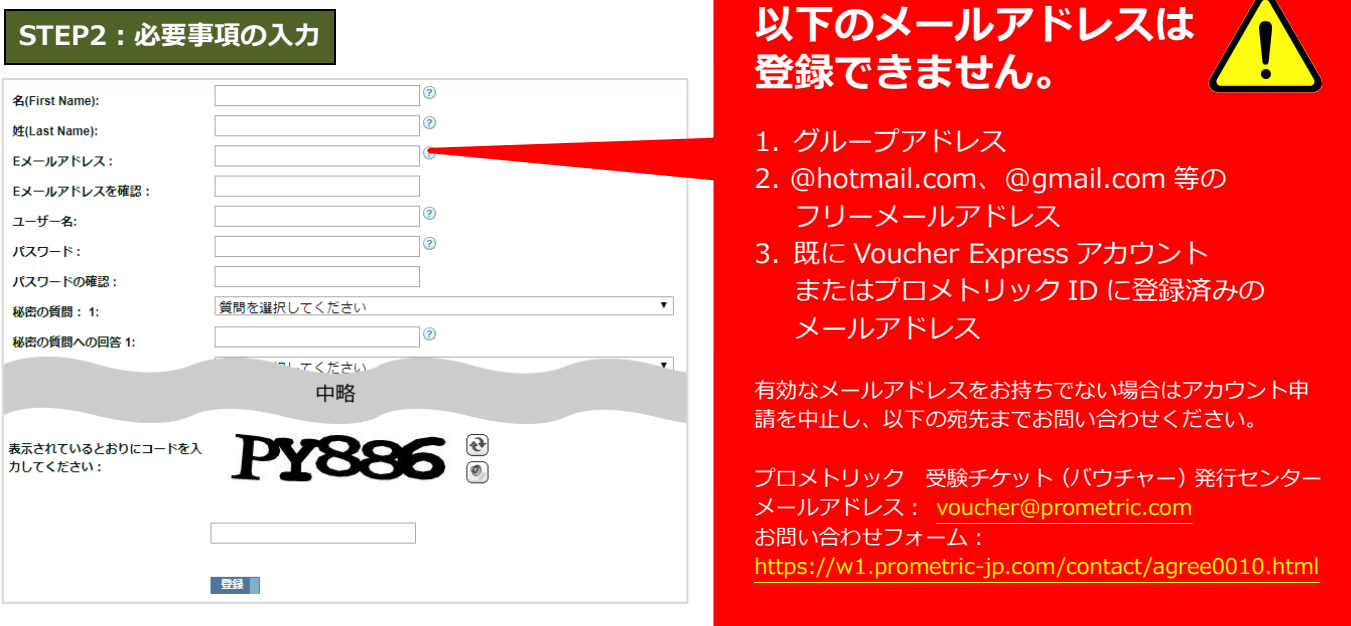

必要事項を**アルファベットで入力**してください。

- 名(First Name)
- 姓(Last Name)
- Eメールアドレス:**所属企業でご使用の個人アドレス**

以下のアドレスは登録できません。有効なメールアドレスをお持ちでない場合はアカウント申請を中止し、上記の宛先までお問い合わせください。 1. グループアドレス 2. @hotmail.com、@gmail.com等のフリーメールアドレス

- 3. 既にVoucher ExpressアカウントまたはプロメトリックIDに登録済みのメールアドレス
- Eメールアドレスを確認:Eメールアドレスの再入力
- ユーザー名:6~15文字 ※英数字のみ ! @ \$ % & 等の記号は使用できません。大文字、小文字の区別はありません。
- パスワード: 8〜25文字 英大文字、英小文字、数字、記号の内、最低3つを組み合わせる必要があります。名(First Name)、姓(Last Name)、ユーザー名は使用できません。
- パスワードの確認

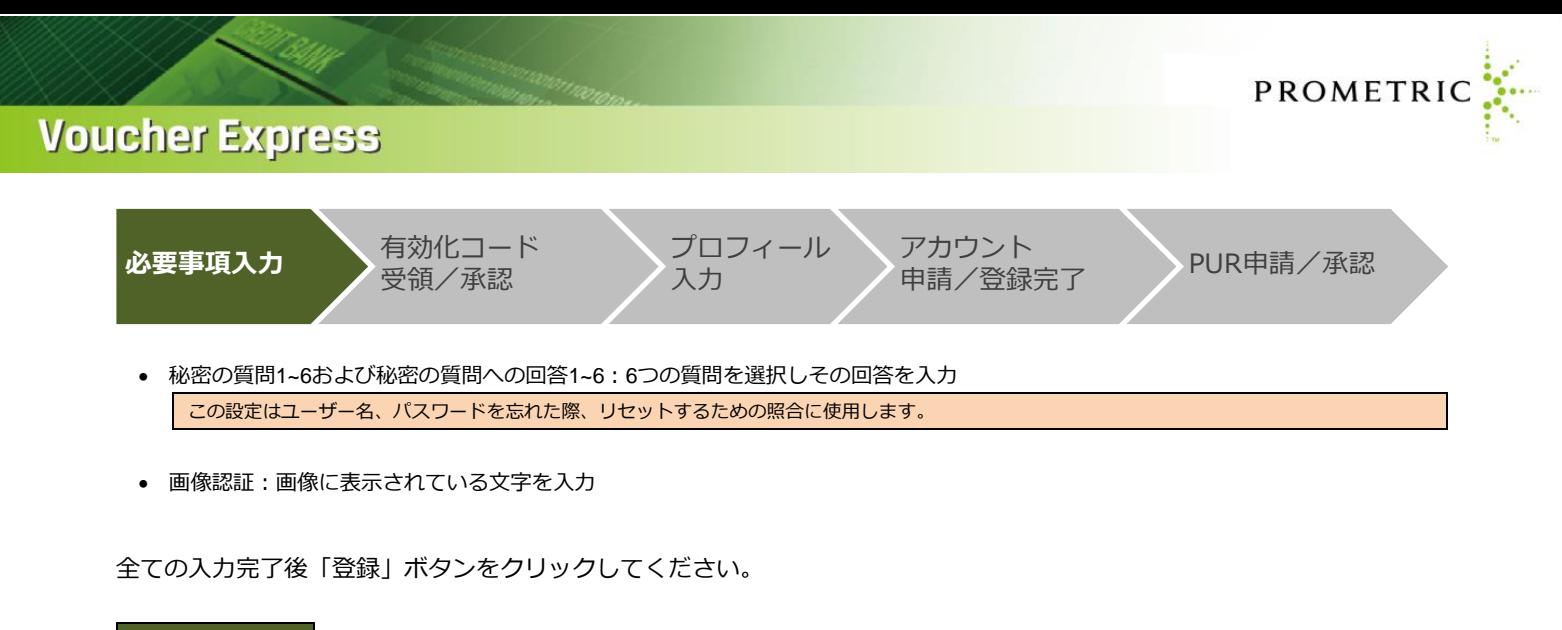

#### **STEP3:質問**

この画面でブラウザの「中止」や「戻る」ボタンの操作および、ブラウザの終了は行わないでください。 T 誤って操作をした場合、登録が正常に完了しない場合があります。

登録に必要な質問が表示されますので内容をご確認の上、選択してください。

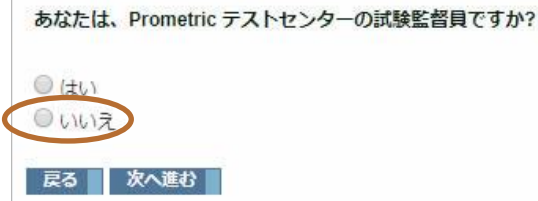

質問 1:→「いいえ」を選択し、「次へ進む」ボタンをクリックしてください。

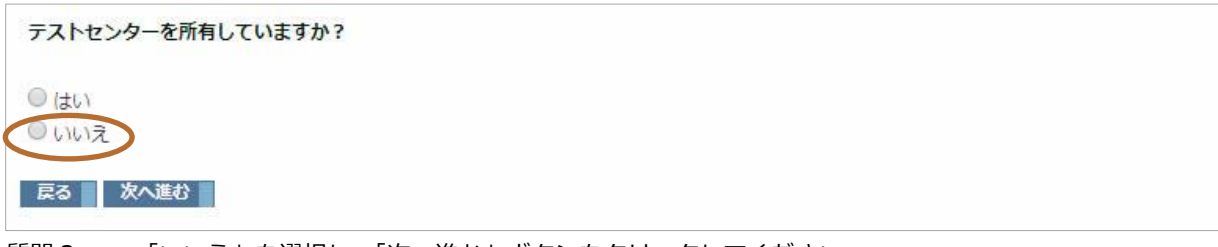

質問 2:→ 「いいえ」を選択し、「次へ進む」ボタンをクリックしてください。

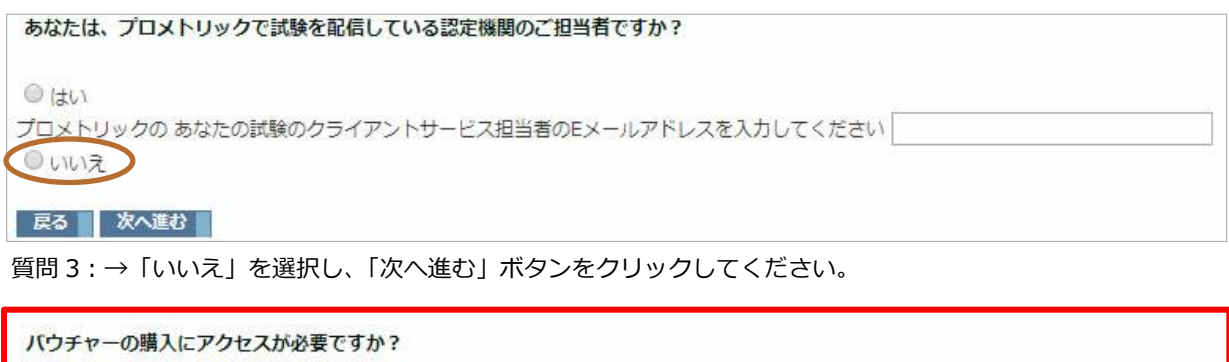

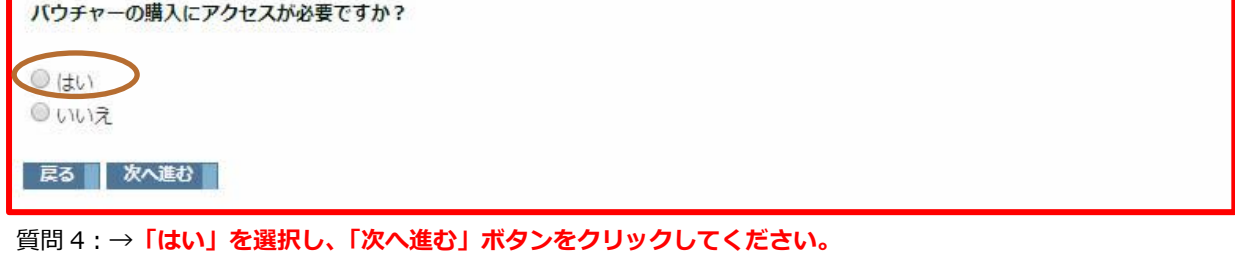

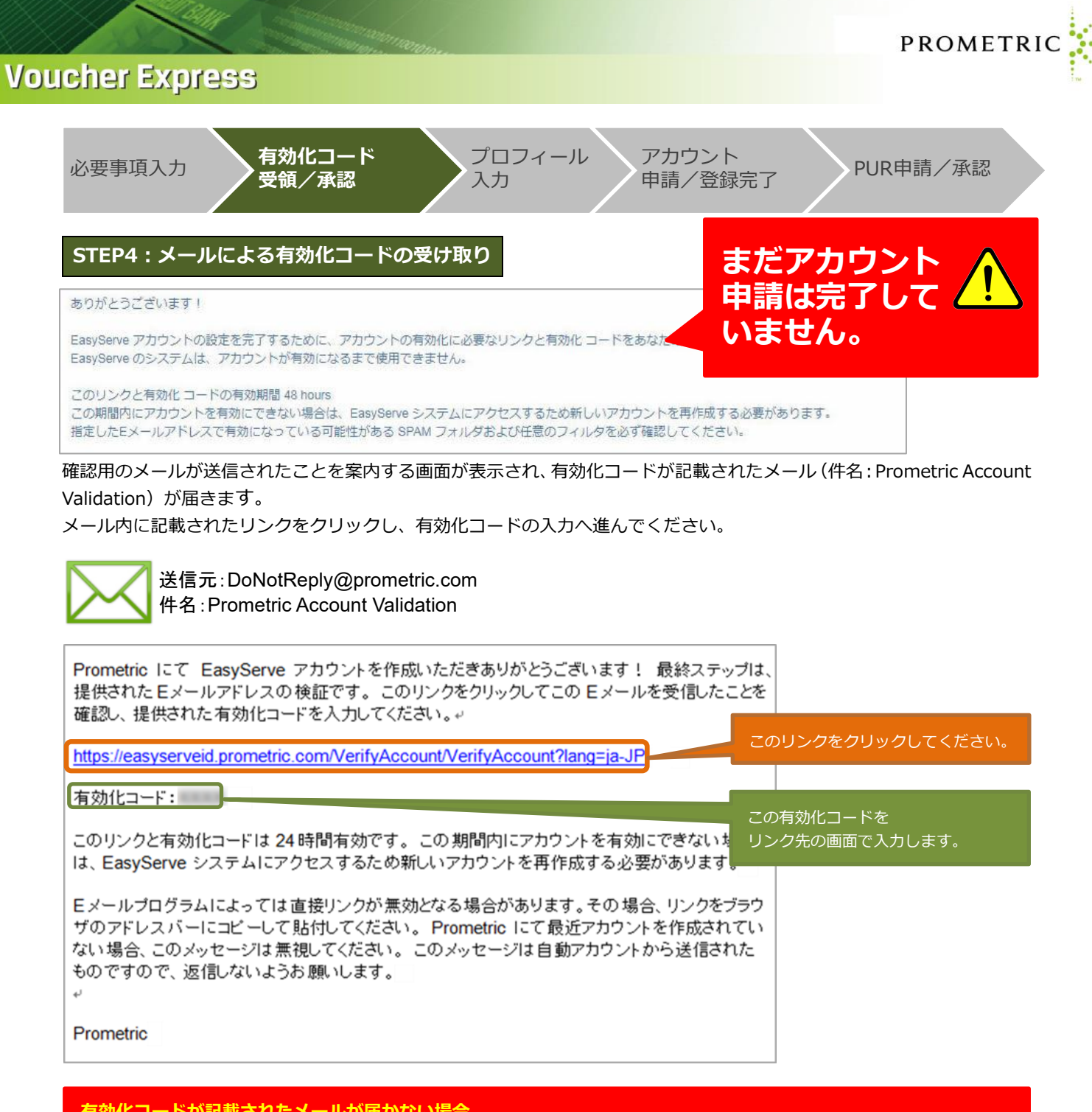

**有効化コードが記載されたメールが届かない場合** 上記メールは即時送信されますが、ご利用のメールシステムによっては迷惑メールと判別される場合があります。 メールが届かない場合は迷惑メールフォルダに送信されていないかご確認ください。

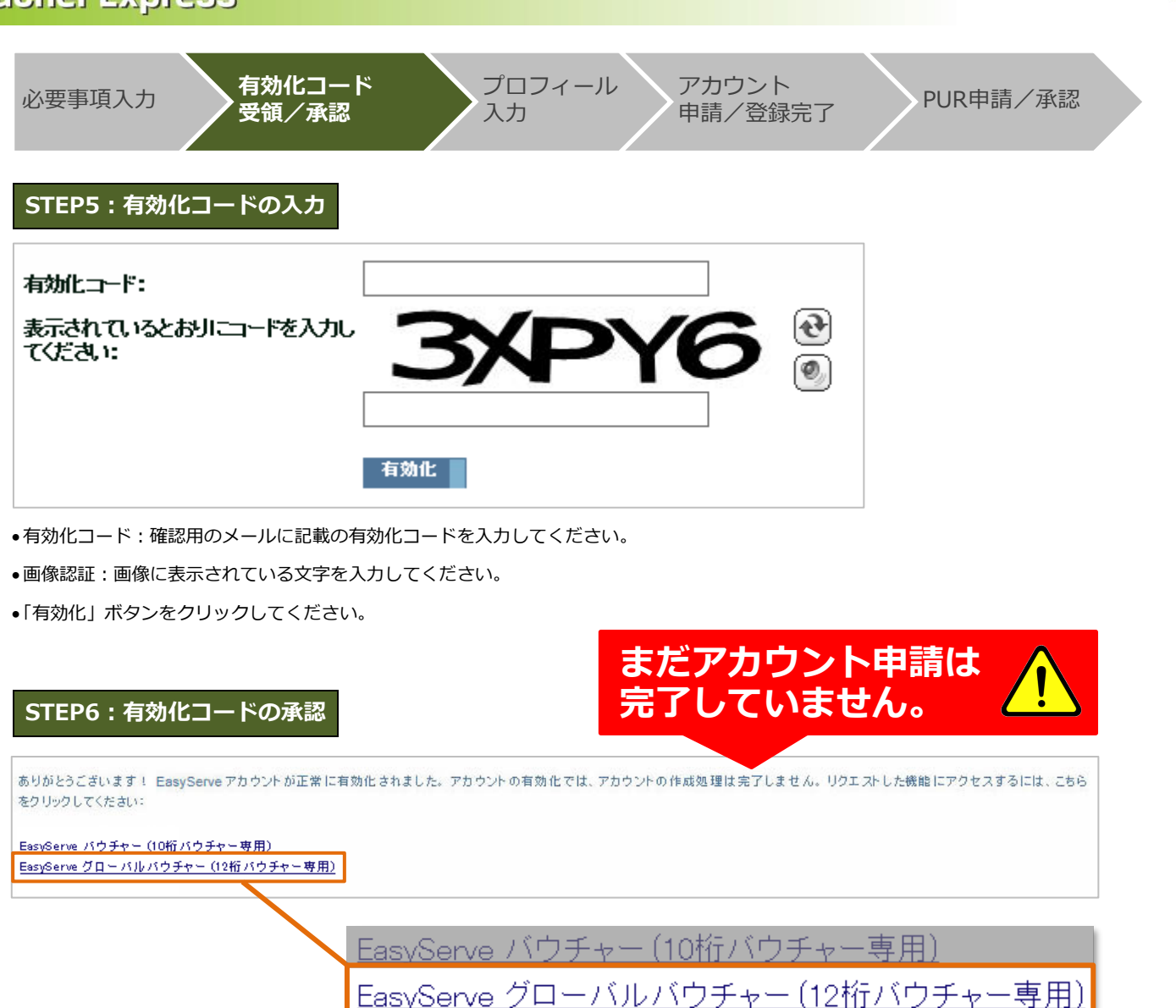

PROMETRIC

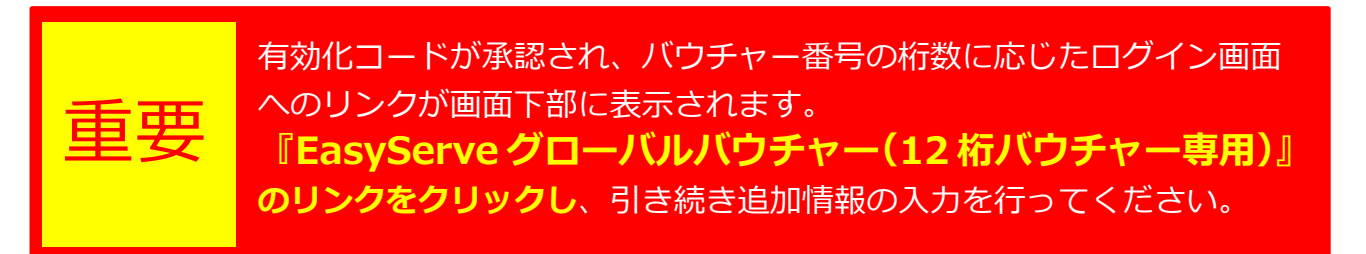

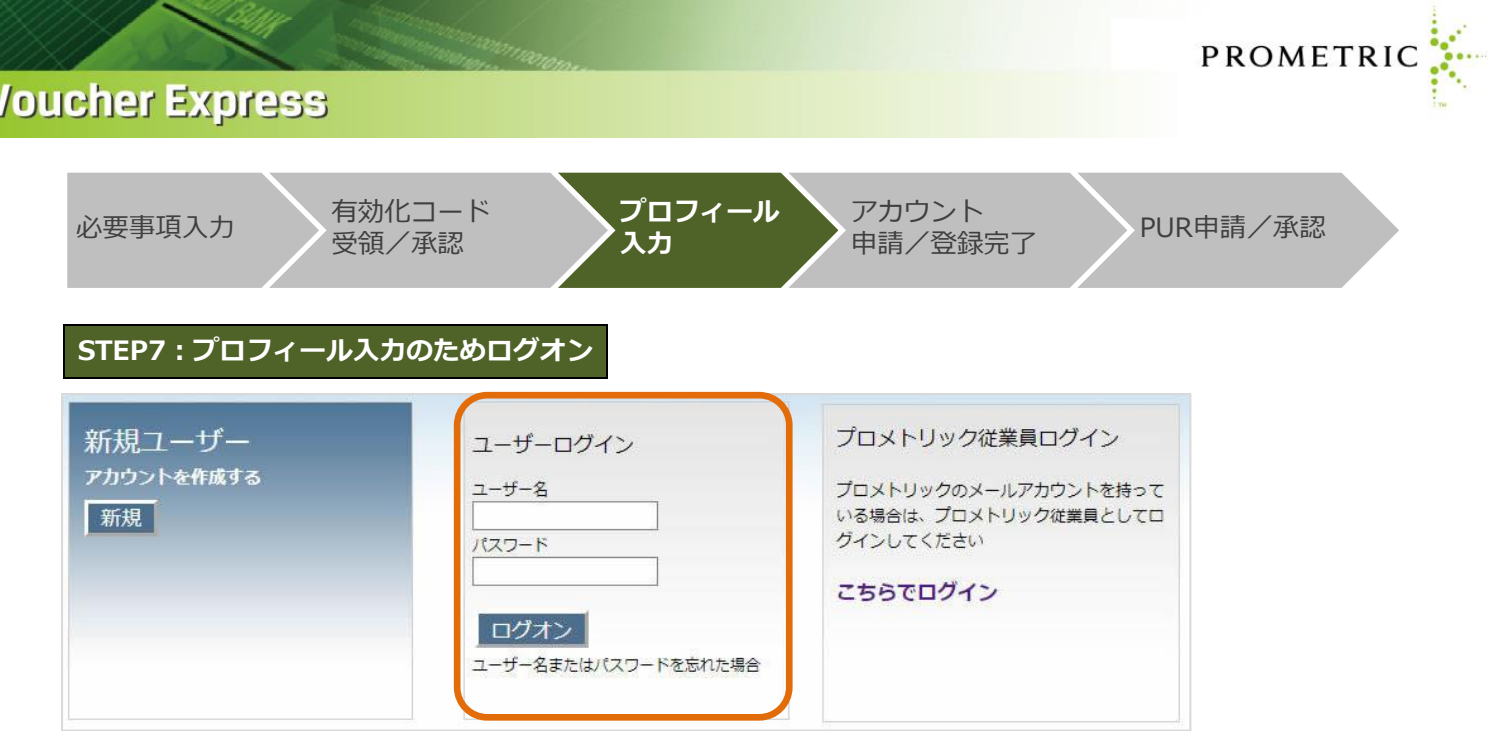

STEP2 で入力したユーザー名とパスワードを入力し、「ログオン」ボタンをクリックしてください。

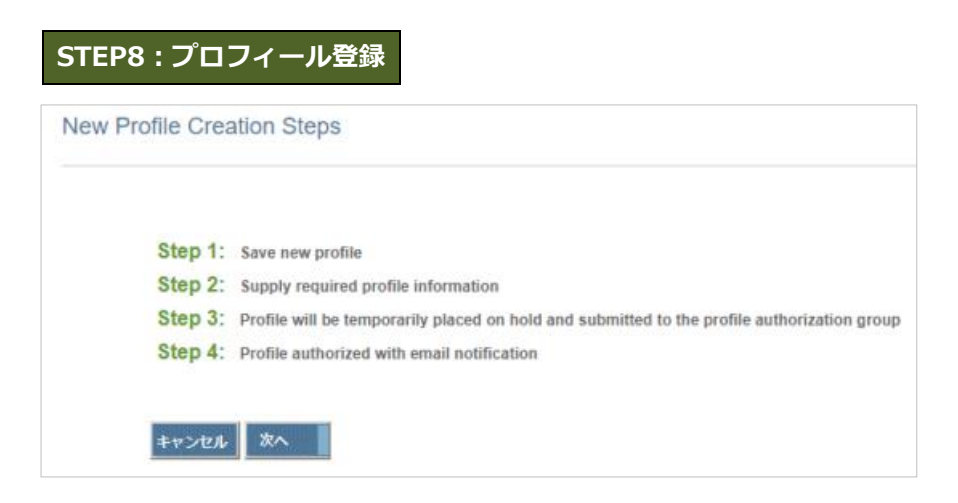

「次へ」ボタンをクリックしてください。

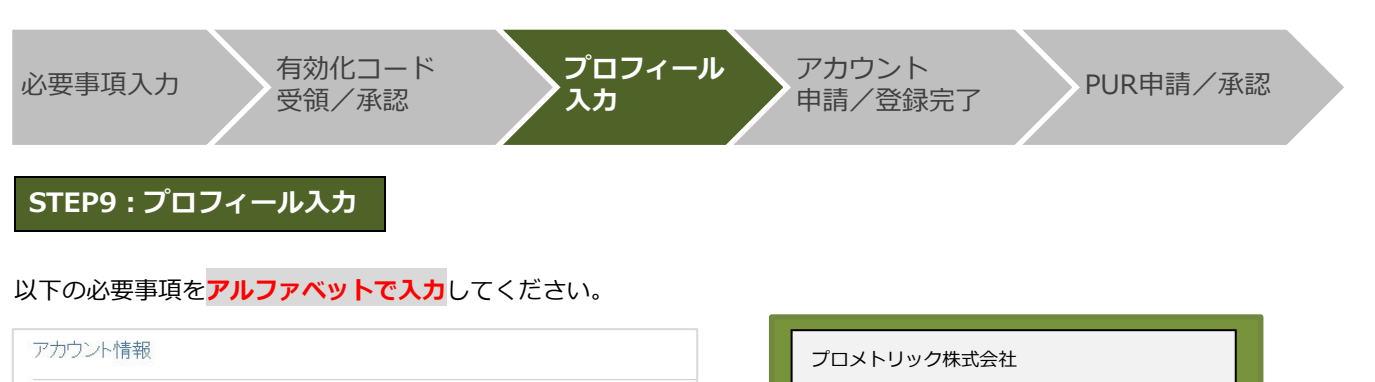

PROMETRIC

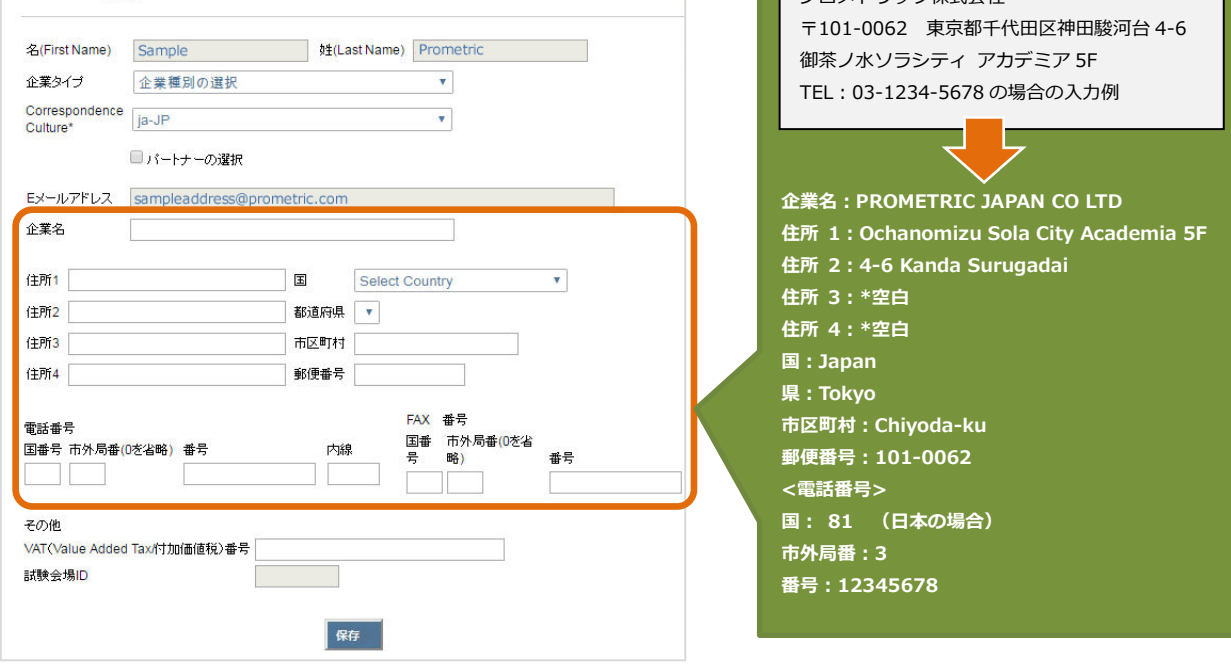

- 企業タイプ:企業種別を選択(一般企業の場合はCorporation(Non Training/Testing Center) )
- Correspondence Culture: ja-JPを選択
- ●企業名:大文字、英語表記で入力
- 住所:住所を入力(私書箱は不可)※右の入力例を参考
- 電話番号:国番号から始まる電話番号を入力 ※右の入力例を参考
- VAT番号:法人税納税番号を入力(所属される会社の経理担当者様にご確認ください)
- ●試験会場ID:プロメトリック会場番号を入力(テストセンターの場合)

入力完了後「保存」ボタンをクリックしてください。

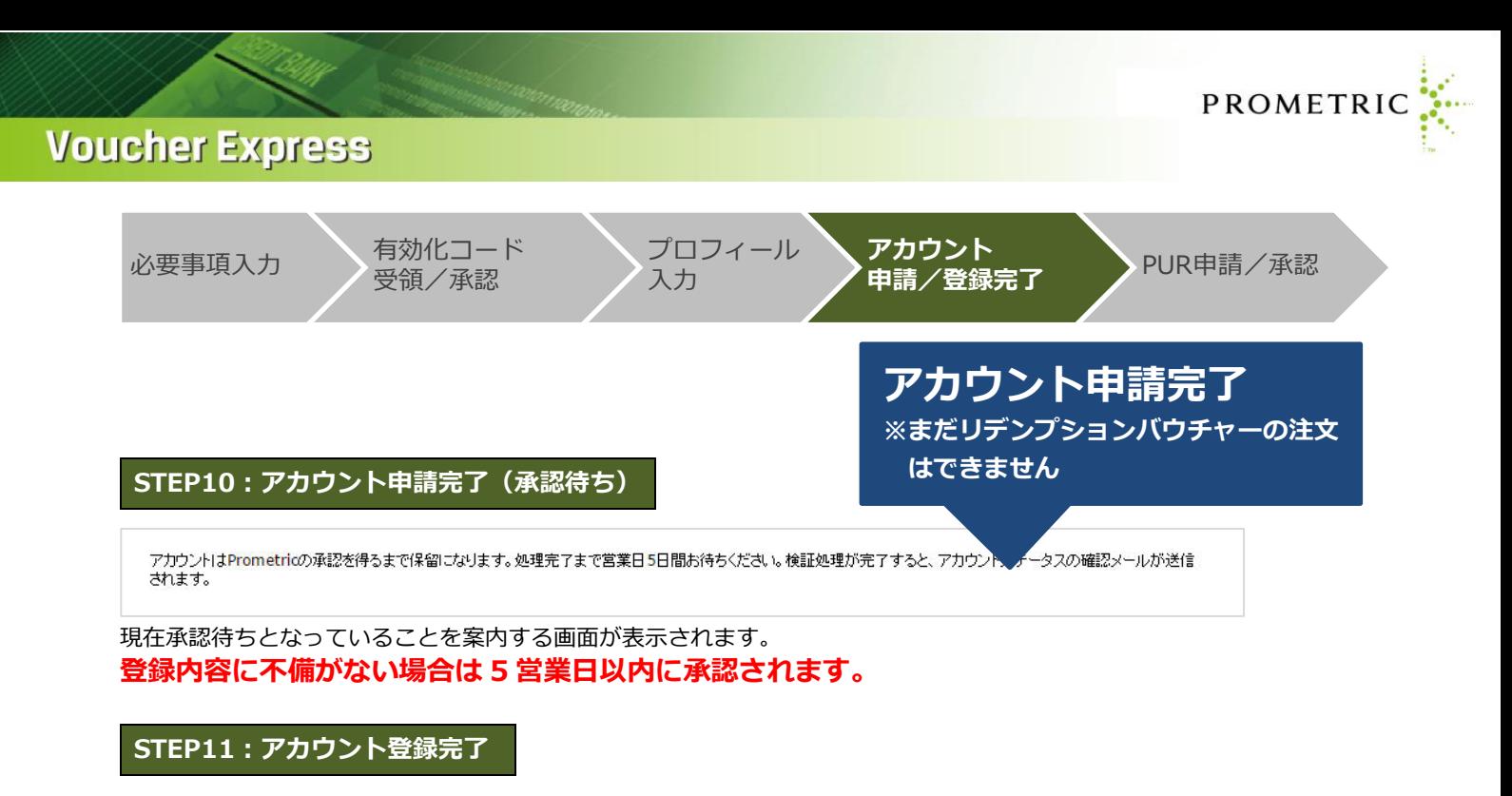

Voucher.sales@prometric.com より以下のメール(件名: Prometric Voucher Express Account Approval)が届くとア カウント登録完了です。

送信元:Voucher.sales@prometric.com 件名:Prometric Voucher Express Account Approval **アカウント登録完了 ※まだリデンプションバウチャーの 注文はできません**

Your EasyServe Voucher Express account has been verified. This account is assigned to you individually as an approved representative for your organization. Any changes to the account detail such as email or name, need to be requested thru vouchers@prometric.com. Once changes are completed, you will be notified within 24 hours.

To begin ordering vouchers please use the following link https://vouchers.prometric.com/.

Please note the following purchase restrictions that apply to all new users for the first 60 days:

- No more than 3 orders per day
- No more than 25 vouchers per order

Be advised that you are solely responsible for the security of your Easy Serve Voucher Express Account. You are responsible for any and all charges made through your account.

To appeal these restrictions or request details on the changes needed for your account, please contact the Voucher Department at vouchers@prometric.com within 30 days of this notice.

Your email program may prevent direct links; In that case you can copy and paste it into your browsers address bar. If you did not recently create an account with Prometric, please ignore this message. Do not reply to this message, it is sent from an automated account.

**アカウント登録完了メールが届かない場合** 英文によるメールのため、ご利用のメールシステムによっては迷惑メールと判別される場合があります。届かない場合 は迷惑メールフォルダに送信されていないかご確認ください。

**リデンプションバウチャーの購入には PUR 申請が必要です。 次ページの手順に従って申請を行ってください。**

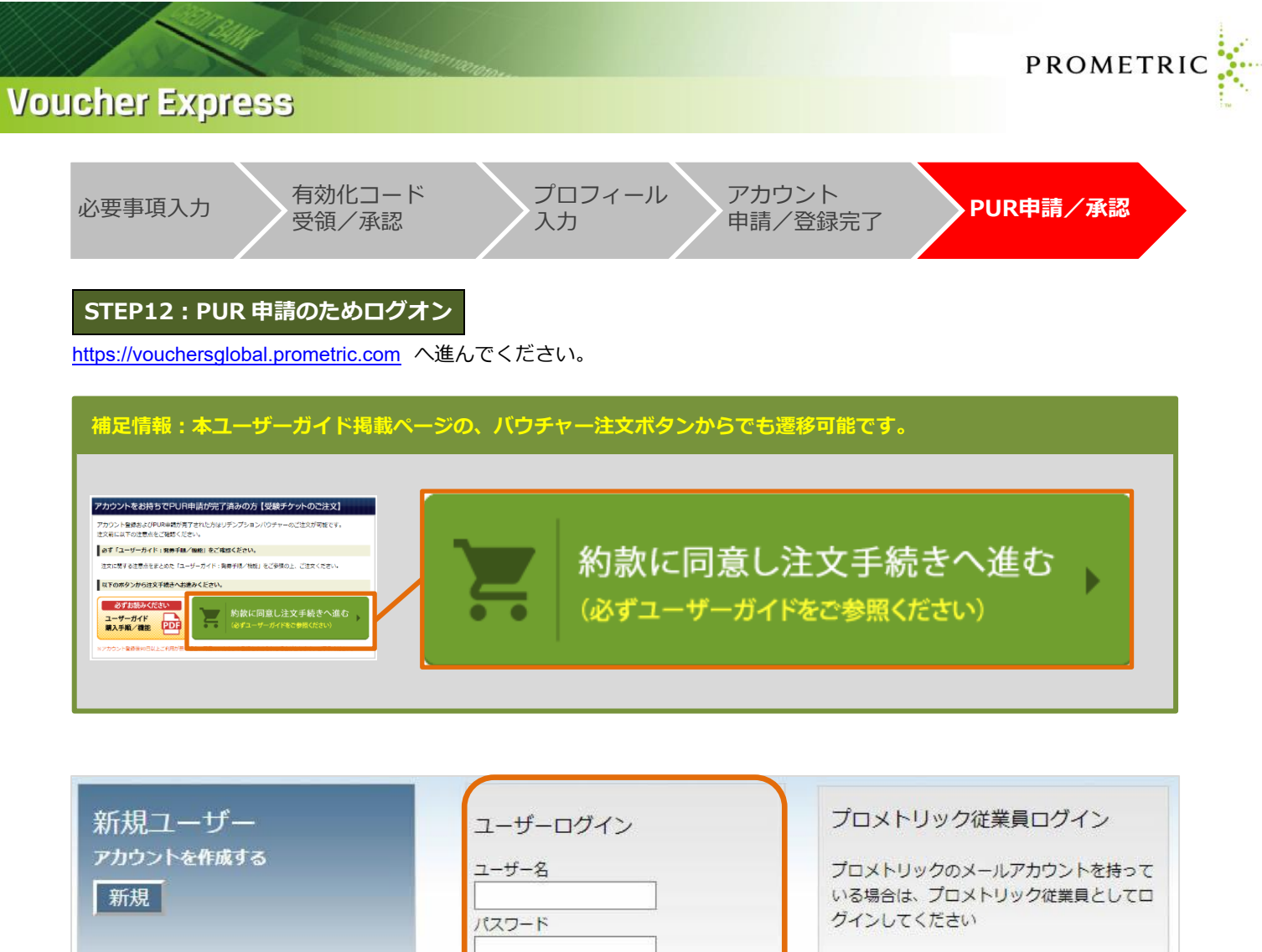

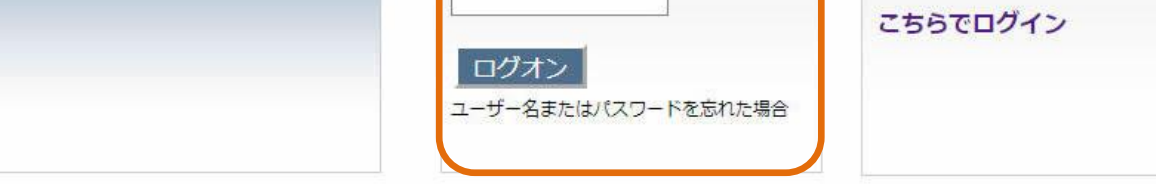

表示されたログイン画面にてユーザー名とパスワードを入力し、「ログオン」ボタンをクリックしてください。

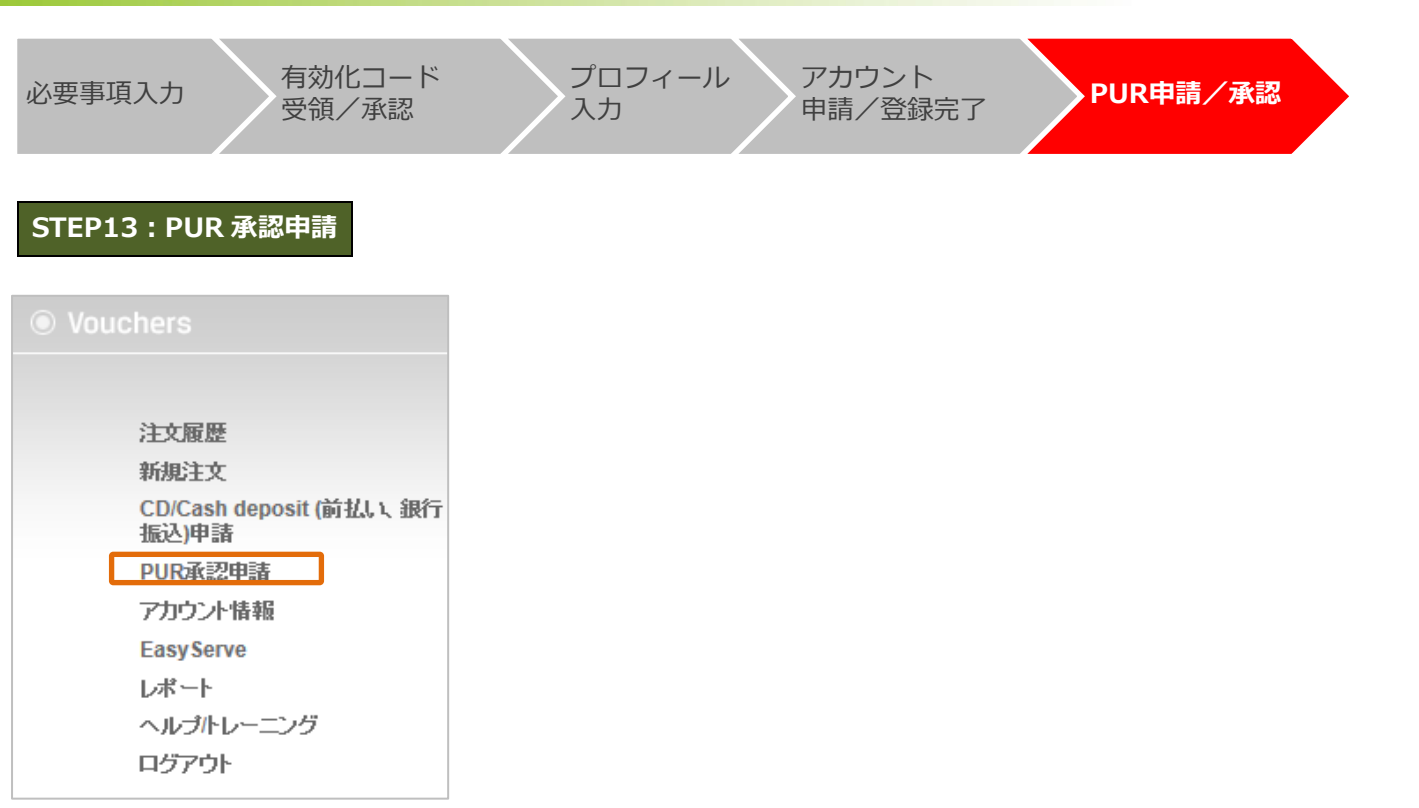

PROMETRIC

左メニューの「PUR 承認申請」をクリックしてください。

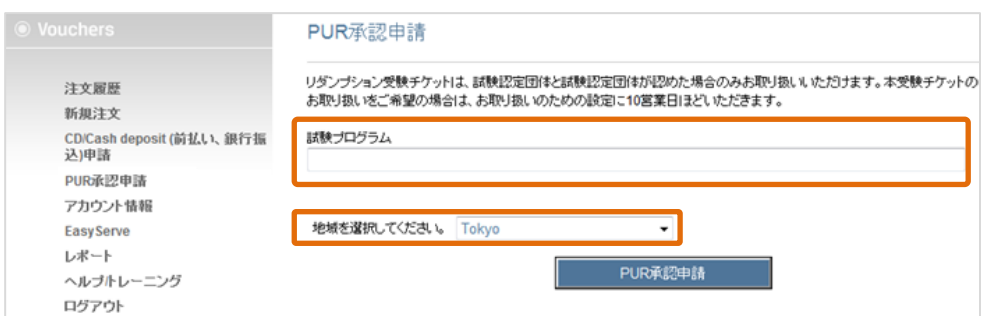

- 試験プログラムを入力してください。
- 地域を選択してください→"Tokyo"を選択してください。
- •「PUR承認申請」をクリックしてください。

**STEP14:PUR 承認完了**

#### **5 営業日以内に承認完了メールが送信されます。**

メールに記載の情報をご注文時に入力してご利用ください。

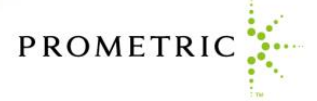

# **アカウント申請でお困りの場合は**

以下のページに Voucher Express に関するよくある質問を掲載していますので、お問い合わせの前にご確認ください。

**Voucher Express(受験チケット注文サイト)に関するよくある質問** URL: [http://www.prometric-jp.com/navigation\\_page/voucher\\_online\\_pur.html](https://w1.prometric-jp.com/contact/agree0010.html)

**STATE OF STATE OF STATE OF STATE OF STATE OF STATE OF STATE OF STATE OF STATE OF STATE OF STATE OF STATE OF S** 

本ユーザーガイドやよくある質問に記載の内容では解決できない場合は、以下の宛先までお問い合わせください。

**プロメトリック 受験チケット(バウチャー)発行センター** E メールアドレス: [voucher@prometric.com](mailto:voucher@prometric.com) お問い合わせフォーム:<https://w1.prometric-jp.com/contact/agree0010.html>